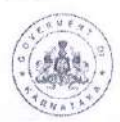

## KARNATAKA NURSING & PARA MEDICAL REGULATING AUTHORITY (ACT-2012) Para Medical Board, Bengaluru

Address: #5, New No: 40/20A, Lakshmi Complex, First Floor, Opp. Vani Vilas Hospital, Fort, Bengaluru-560002 Contact No: 080-26702159, 26705773, 26703922 Fax: 26705410 Email: pmboffice97@gmail.com Date: 99.05.2018 PMB/ Aff R /18-19

#### -NOTIFICATION-

Sub: Para Medical Courses to be run in the current academic year 2018-19.

The Para Medical board is conducting centralized counselling for selection of candidates for Para Medical Courses in Govt. Medical Colleges/ Institutions as well as Govt. Quota seats in Pvt. Para Medical institutions for the Academic year 2018-19 and will be held in the month of August-2018.

All the colleges are here by informed to apply for affiliation renewal within 15<sup>th</sup> of June, so that thous colleges who affiliate with us for 2018-19 will get permission to admit students and also for government quota seats. You are requested to upload all the details through online in https://pmb.campusuite.in website with a affiliation renewal fees of Rs. 10,000/- per course.

Affliation certificate will be issused Online after verification of all the documents produced by college on time.

If the Above Information is not submitted through online on or before 15.06.2018 it will be presumed that you are not interested to run the course(s) for the academic year 2018-19 and no admission (i.e. Management and Government) from your institute will be entertained under any circumstances.

Special Office

To,

The Principal,

All Affiliated Pvt. Para Medical Colleges/Institutions, Karnataka.

#### **USER MANUAL**

# **Bio Metric Device Specification**

NITGEN bio metric solutions Name : Hamster DX Model : HFDU06 17431HM 1292 DC 5V 120mA

### College Affiliation screen (for College)

https://pmb.campusuite.in/WebCam/CollegeAfiliationForm.aspx

Go to college affiliation menu --> a page will be displayed to renew the course for the college as shown below.

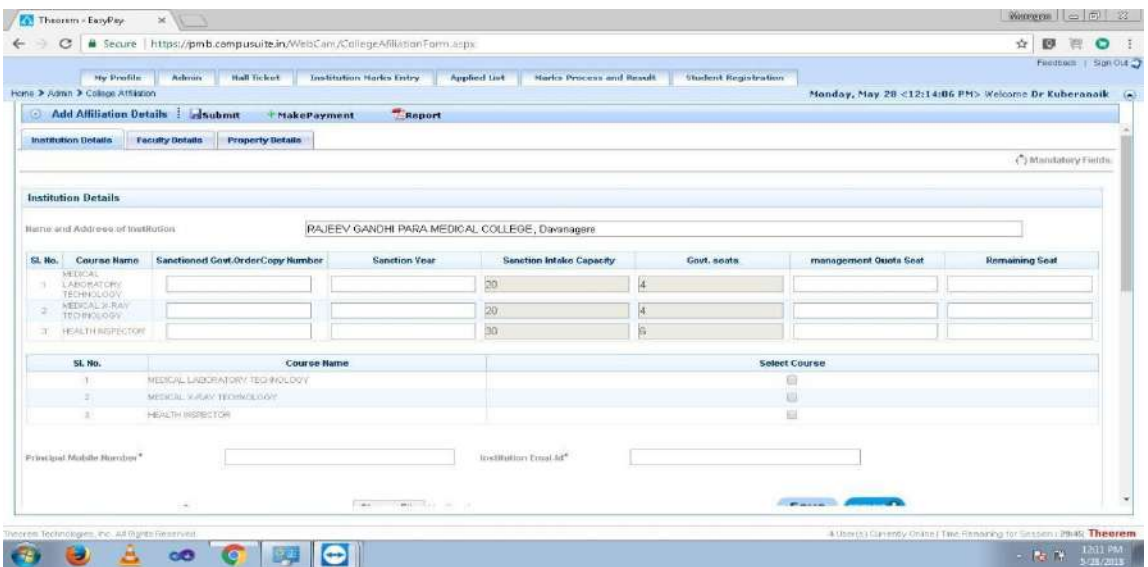

This is the college affiliation screen for course renewal.

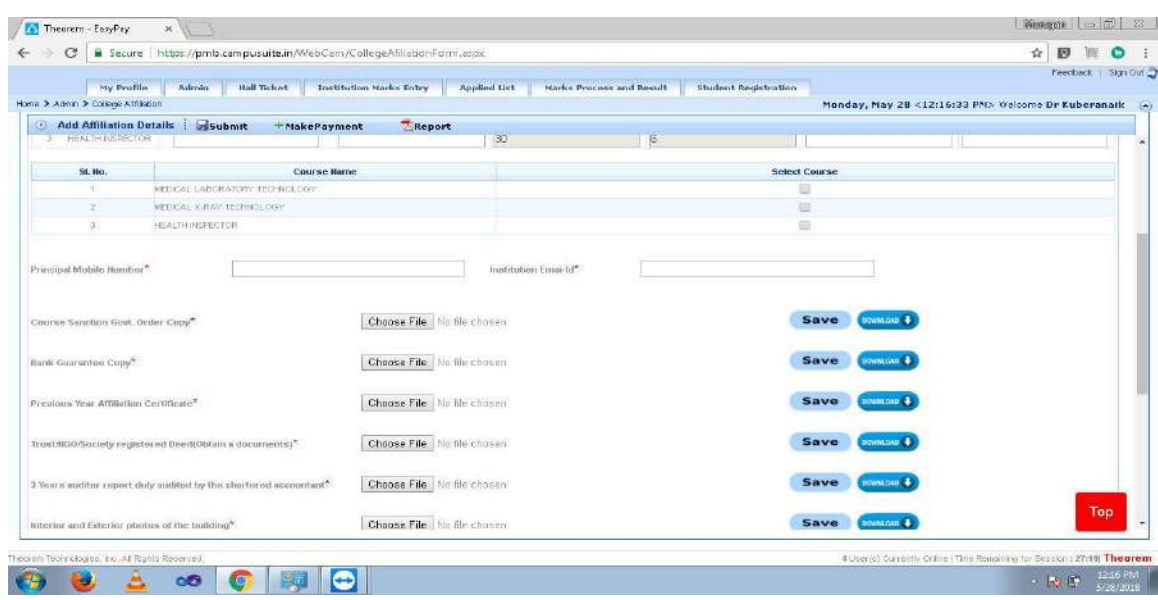

**1 st Step:** Enter the details like: sanctioned Govt. order copy number, sanctioned year and except 20% Govt seat if you want surrendered management Quota seats under Govt. Quota mention the number of seat.

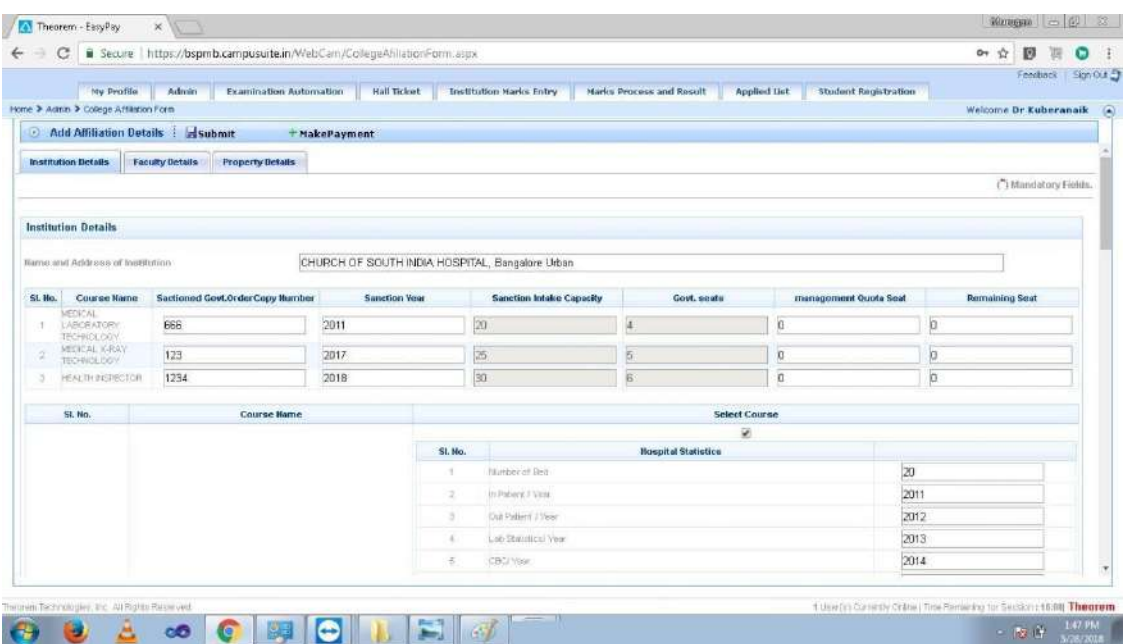

**2 nd Step:** Select the check box like which course you want to renew and enter all the details in the screen as shown below**.**

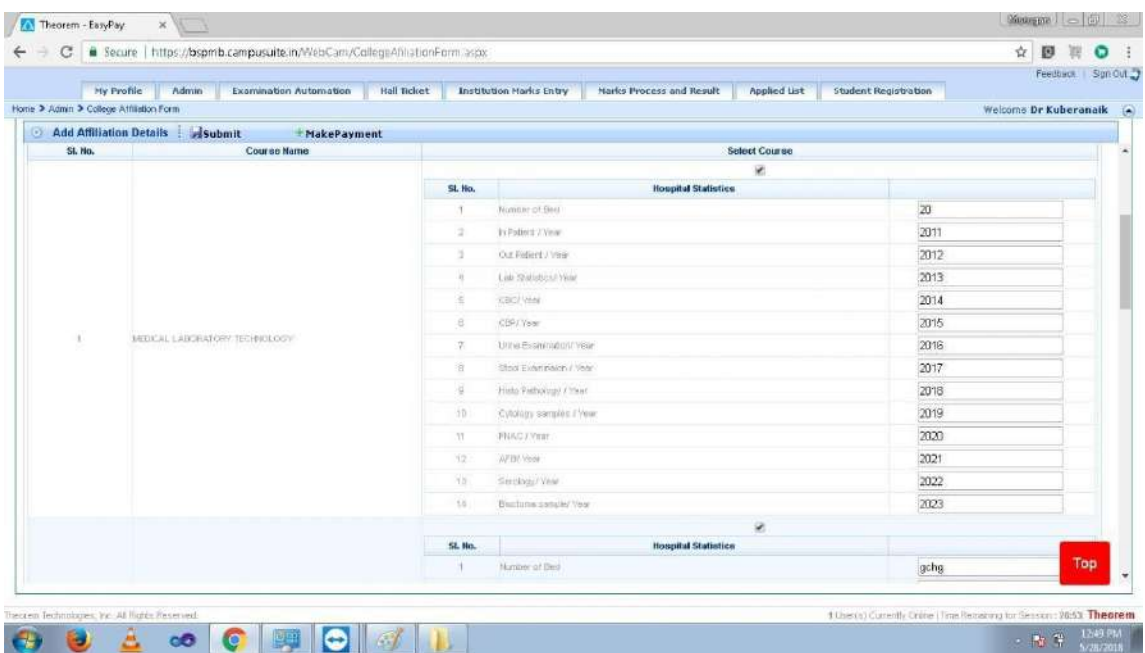

**3 rd Step:** Upload only PDF documents and click on save button to save the documents and once upload is done if you need the documents to verify then click on download button to download the documents**.**

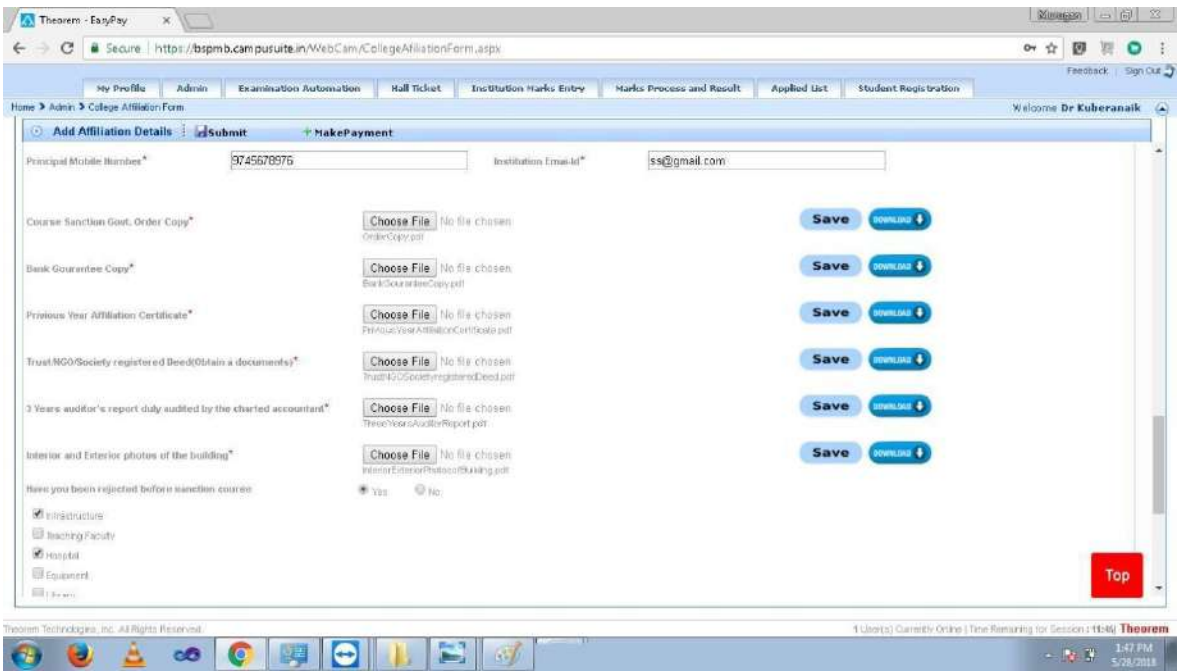

**4 th Step:** If you have been rejected before course sanction then select yes and upload the required documents. Click on Save button

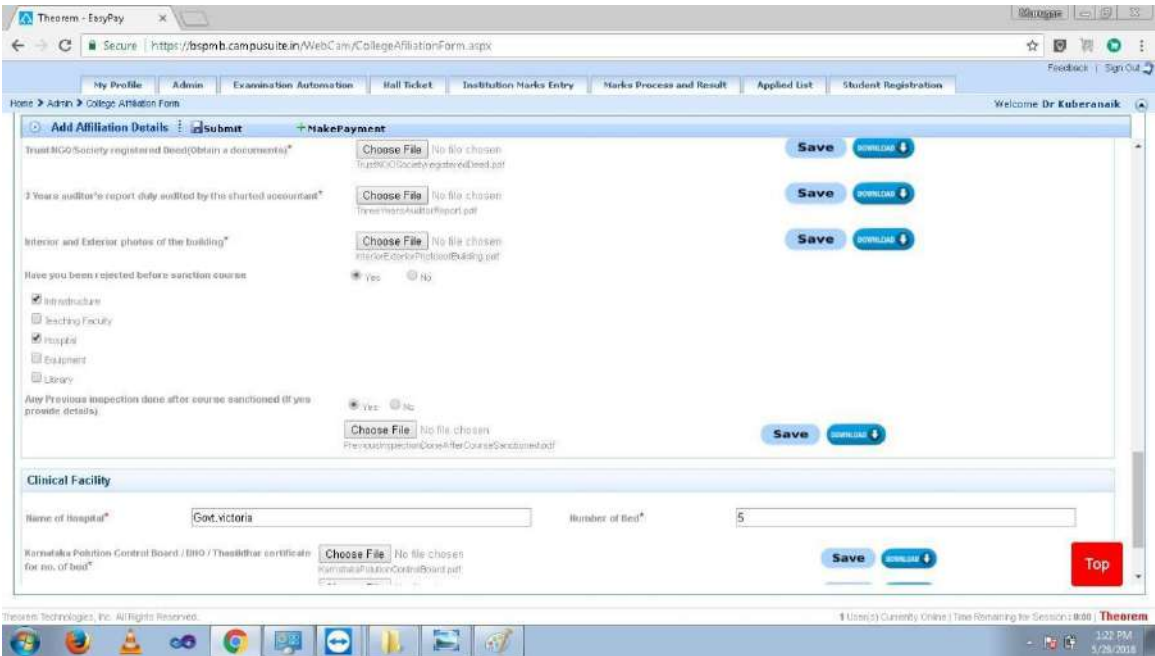

**5 th Step:** Select the Faculty details tab, Please note the below points before filling

- Experience of the principal should be more than or equal to 5 years.
- After adding faculty, you should go to faculty photo and biometric screen to add the details and then click on Submit

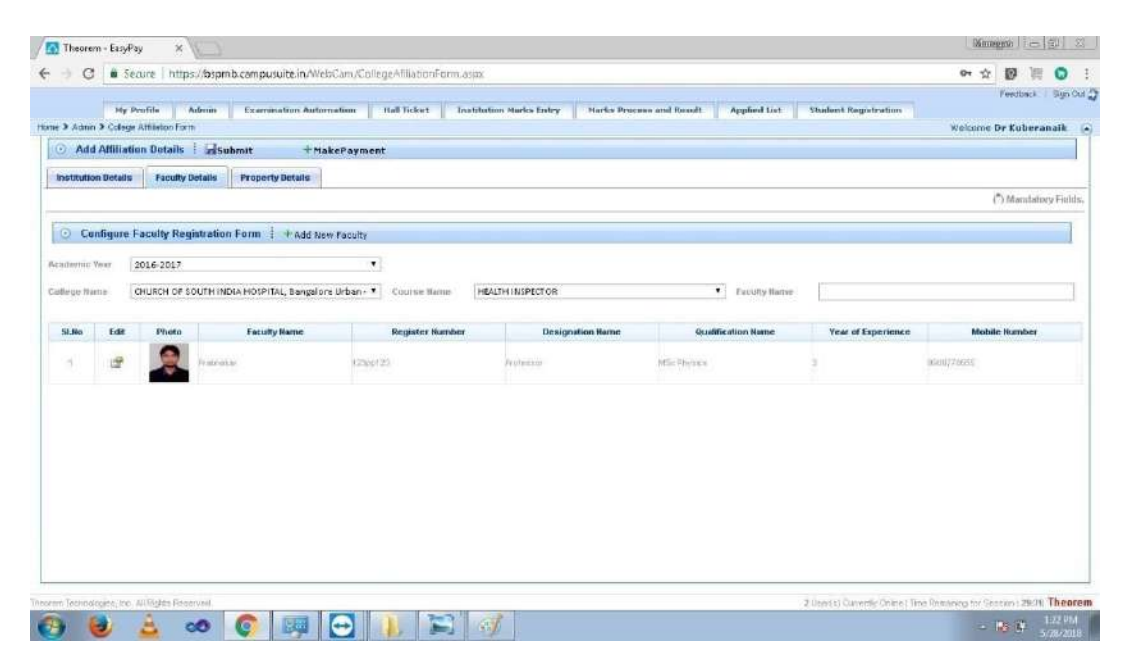

*(The procedure to add bio metric using device is given in step-14 and to add photo using web cam is given in step-15 at the end)*

**6 th Step:** Click on add Faculty option to add or enter all the faculty details one by one and upload faculty documents. Click on Save after entering all the details.

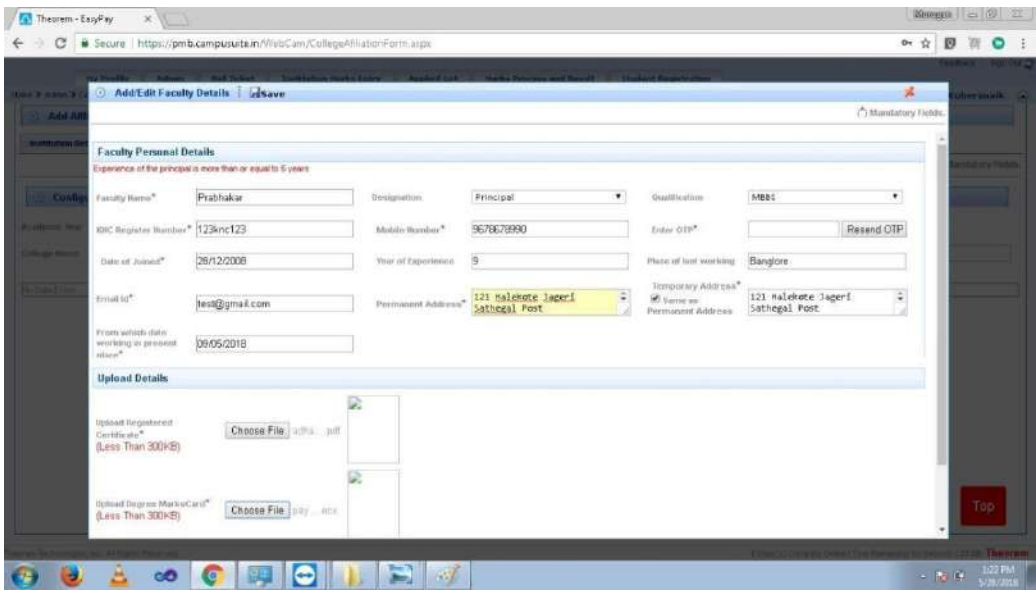

**7 th Step:** Select the Property Details Tab. Enter property details for movable property and immovable property as shown in the below figure

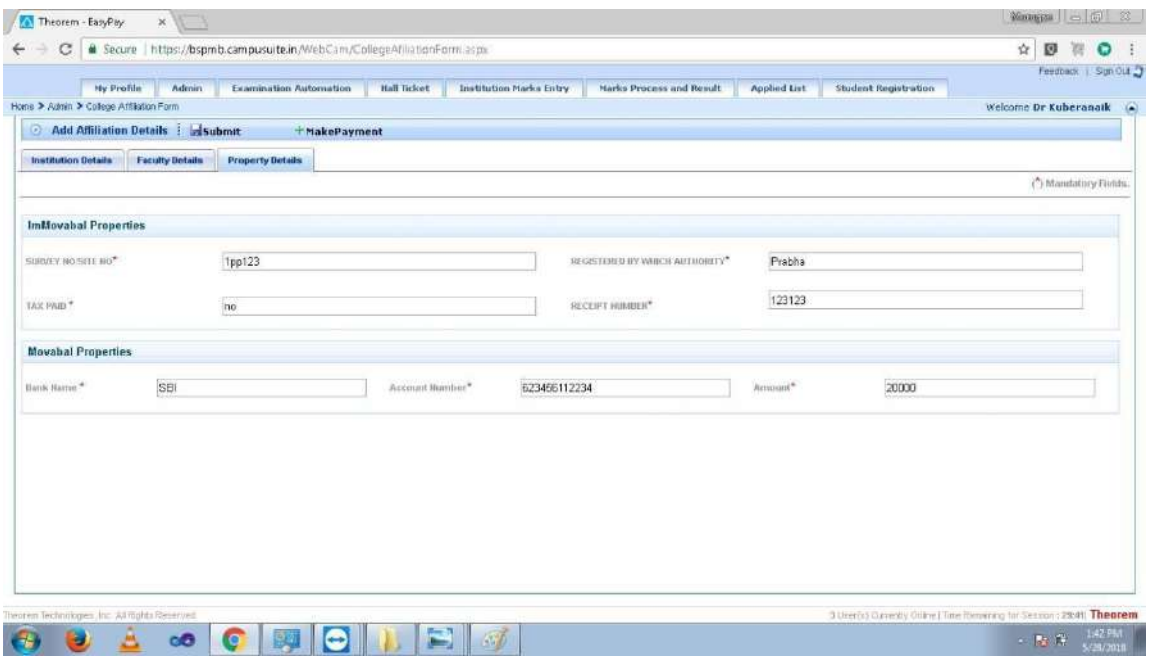

**8 th Step:** After entering all the details click on Submit button**.** After submitted click on Make Payment button.

**9 th Step:** Here Renewal course amount details will be shown. Verify the same and select check box and click on Pay now to pay the amount online.

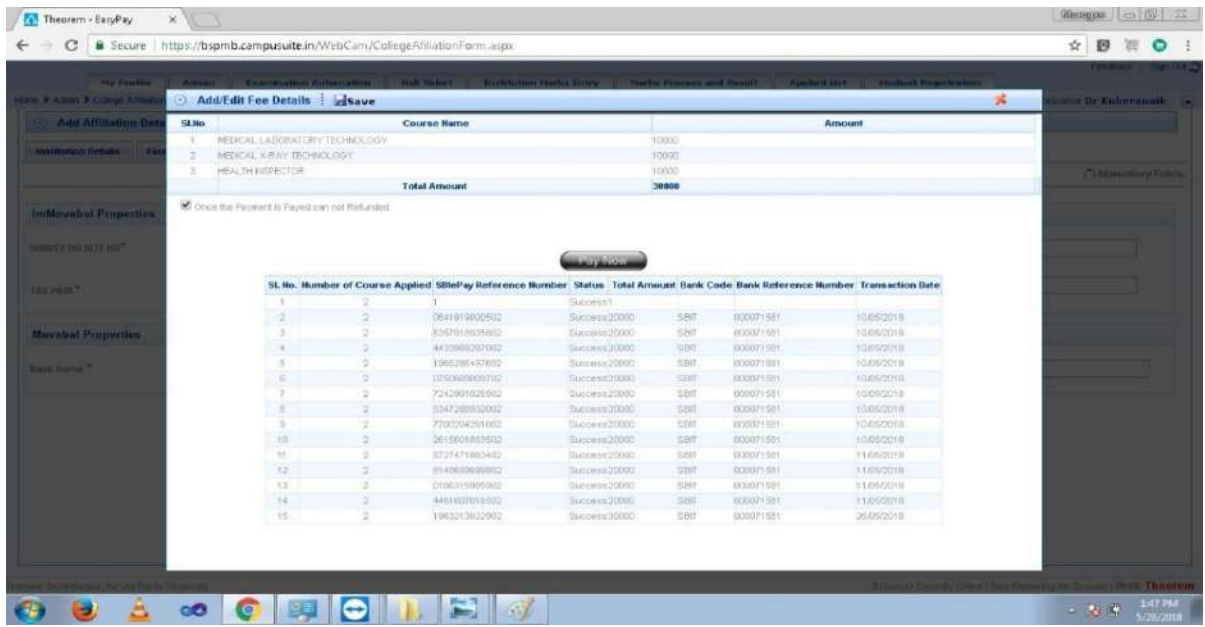

10<sup>th</sup> Step: Click on Pay now button which will redirects to SBI online payment screen, there select mode of payment, then select bank name and click on Proceed button.

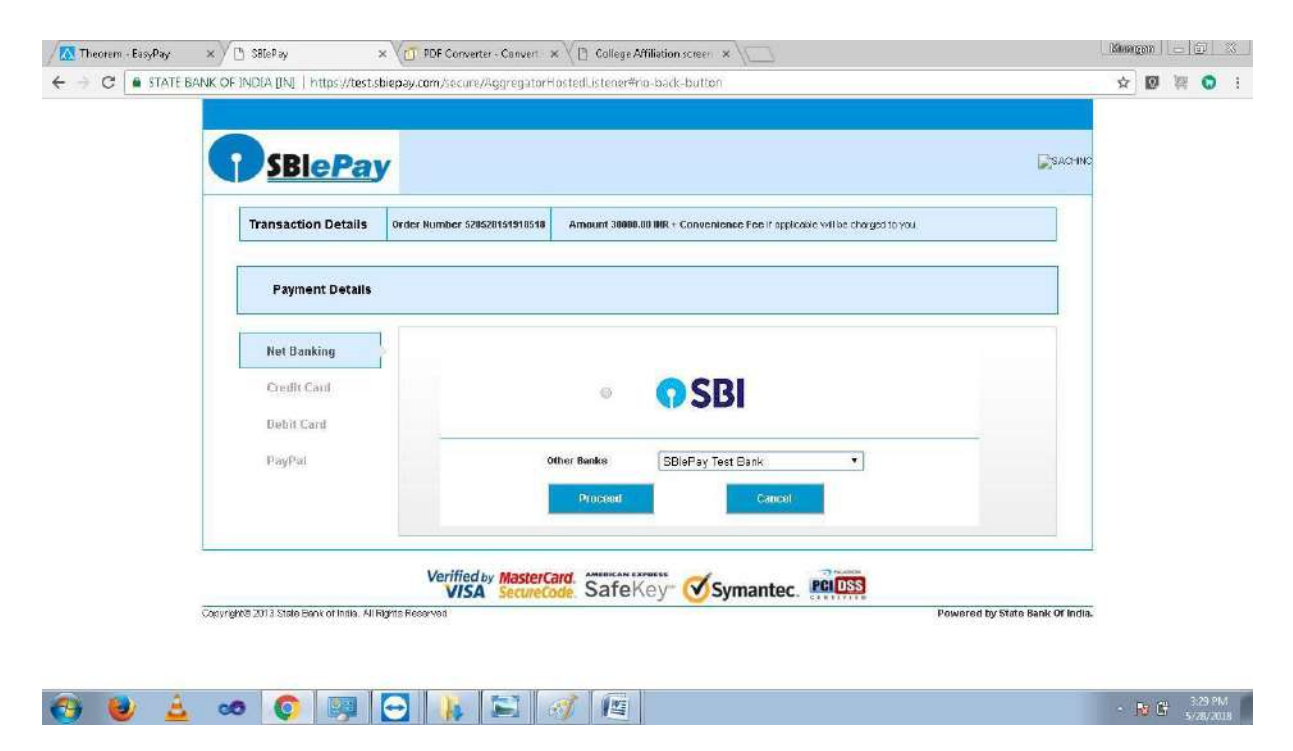

**<sup>11</sup>th Step:** Then it will display the details of amount and order number, there click on successful button.

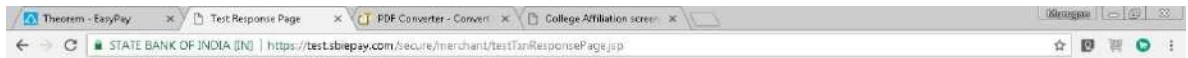

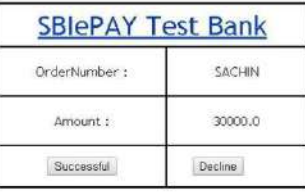

**<sup>12</sup>th Step:** If the payment is done then you will get message: *Online payment submitted successfully* as shown in the below figure.

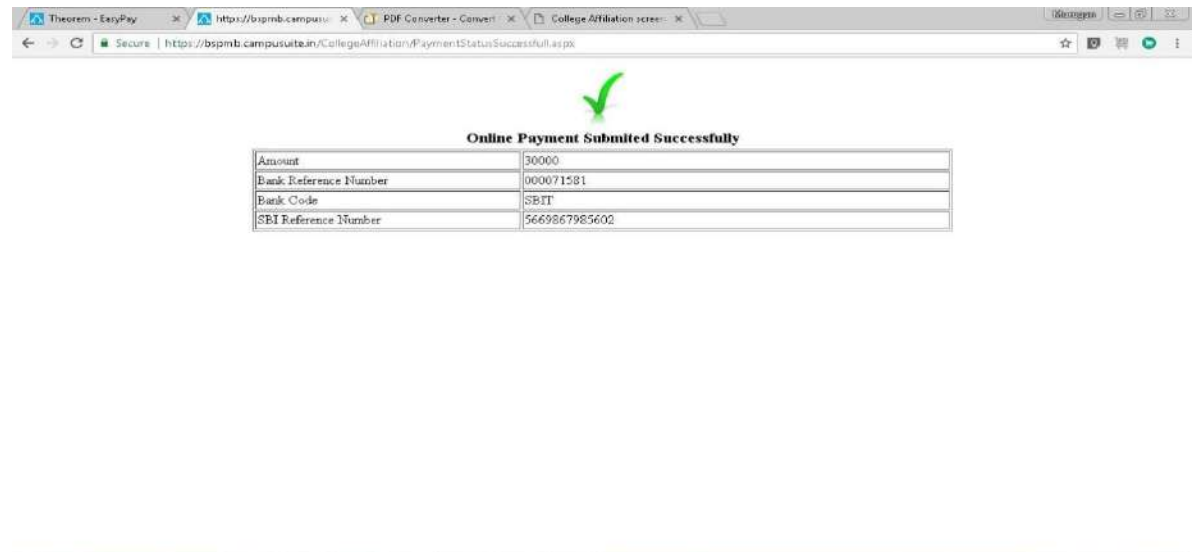

**<sup>13</sup>th Step:** If the payment is not done then you will get message: *your payment failed* as shown in the below figure

 $\frac{3.34 \text{ PM}}{5.202201}$ 

00 2 0 0 9 0 A B 6 H

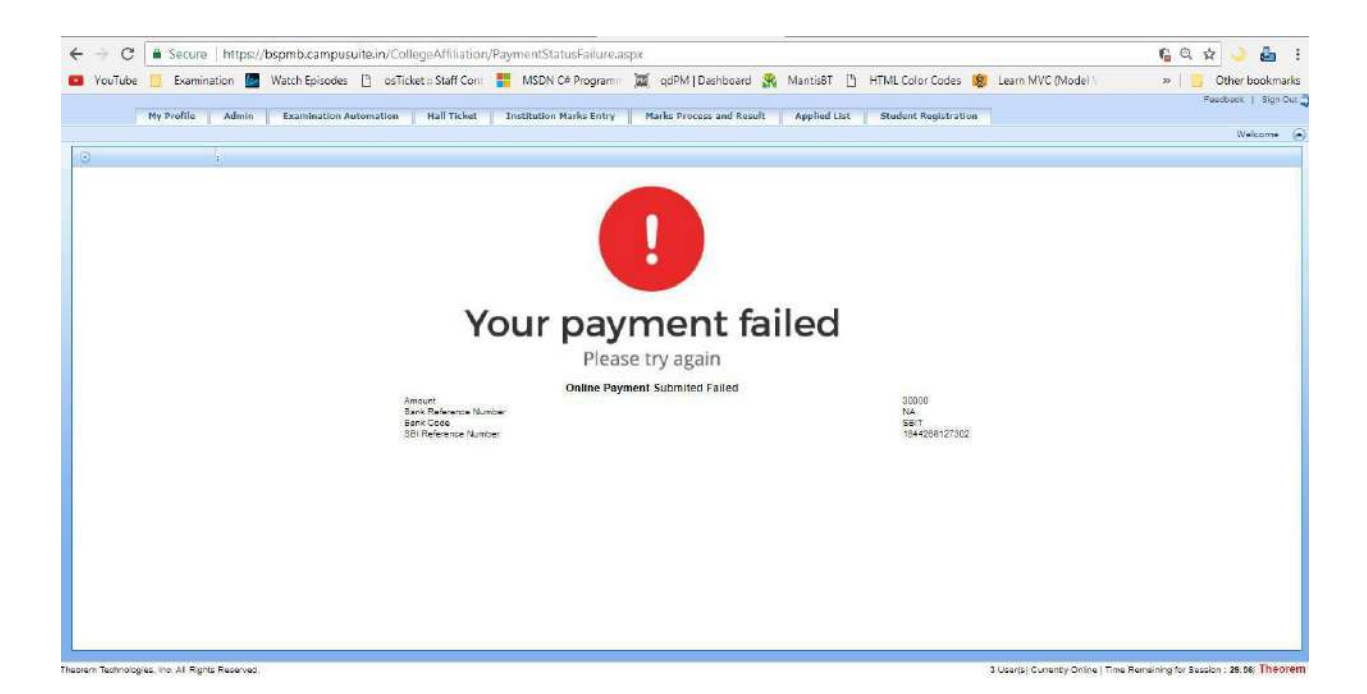

**14th Step**: Follow the below steps to add Finger print using bio metric device:

- Go to URL <https://pmb.campusuite.in/WebCam/WebcamBiometric.aspx> through **Internet Explorer** only
- Select Module name, for ex: College Affiliation
- Click on Finger print scanner Button, then you will receive a pop up message as shown below Click on next Button in that pop up

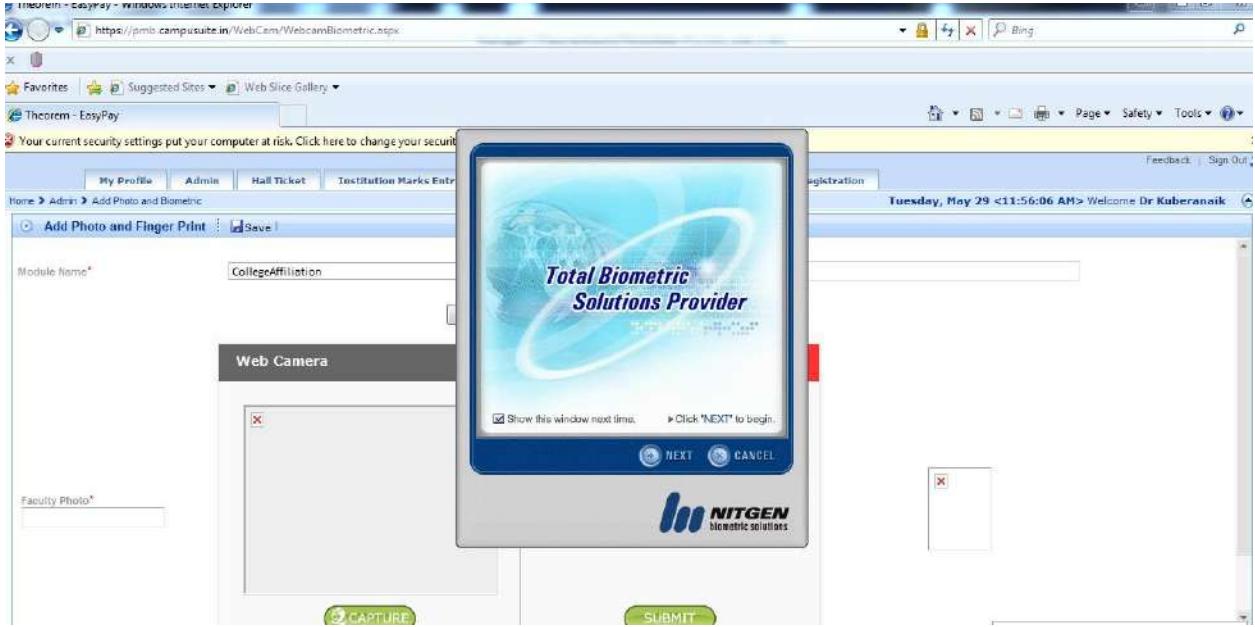

 You will receive another pop up, please select left hand show figure in that pop up as shown below figure

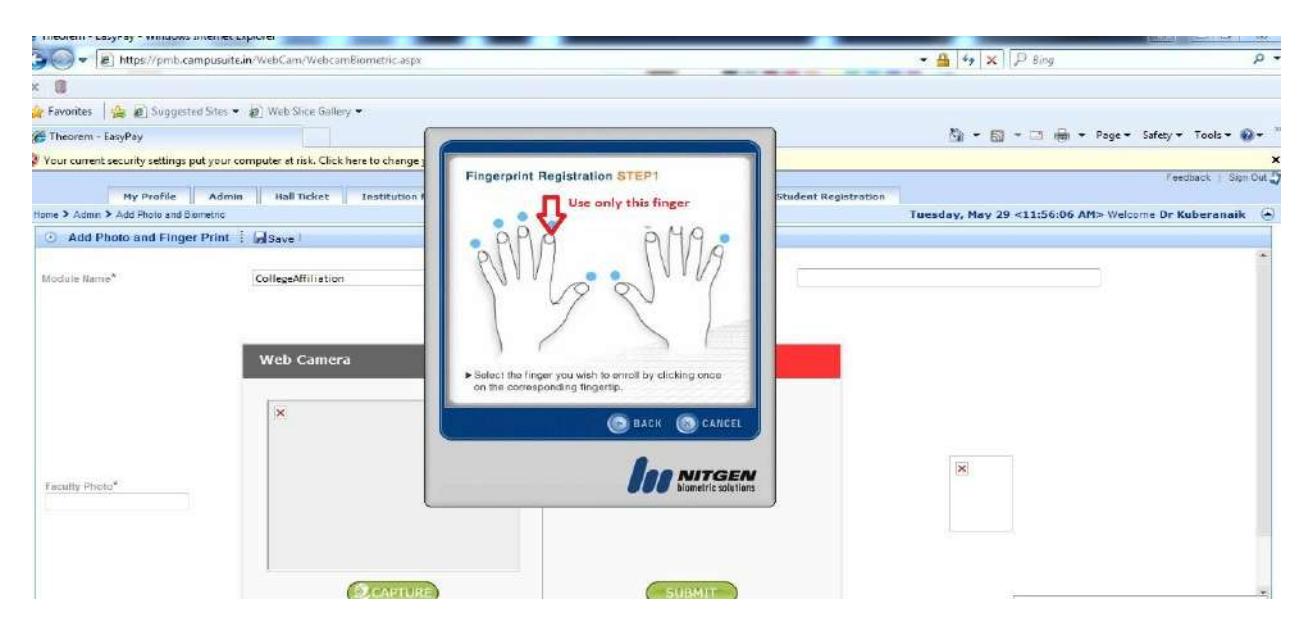

• Place your left hand show finger on the device as per the instructions shown in the pop up

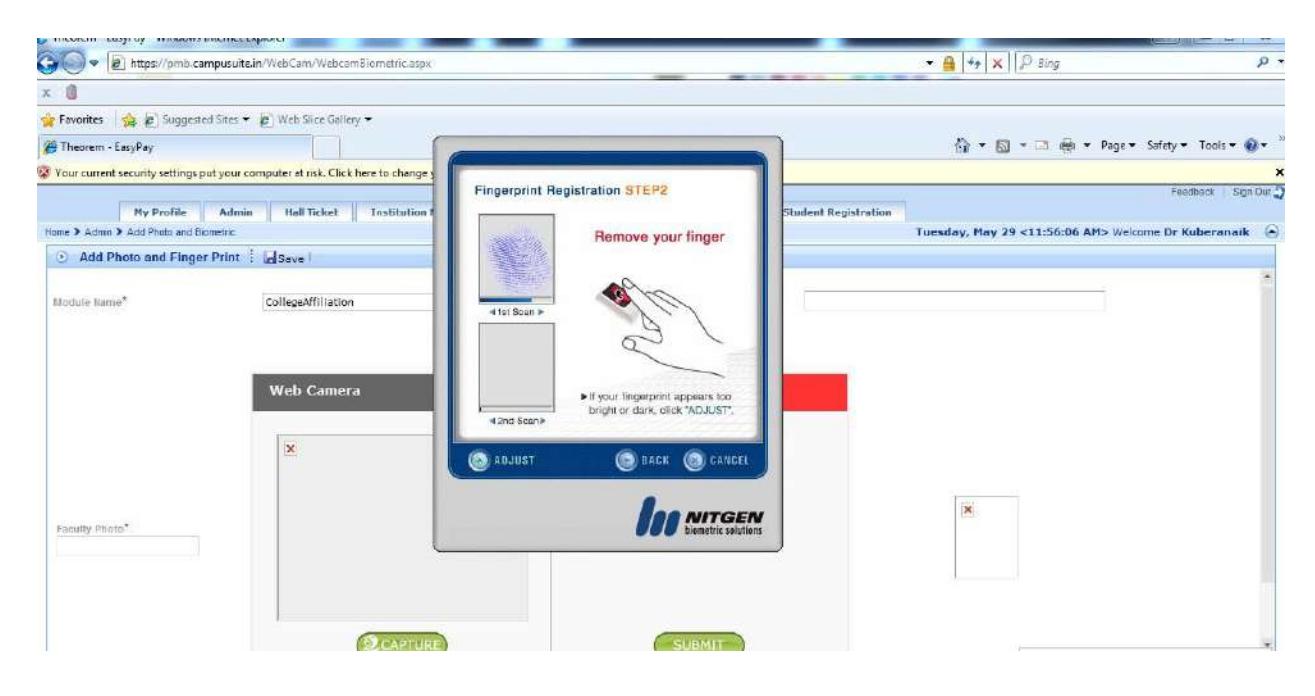

 Click on next button and you will receive one pop up as Processing the finger print as shown below

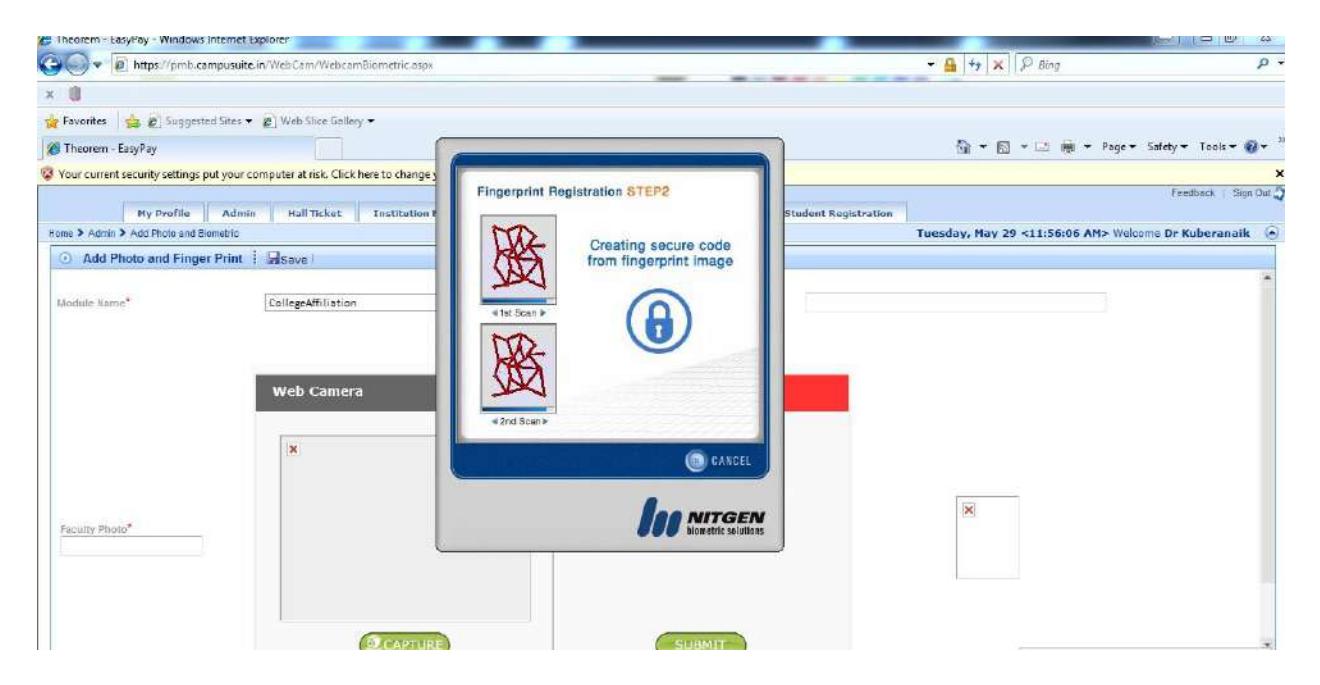

 Later you will get one more pop up as Finger print registration successfully completed

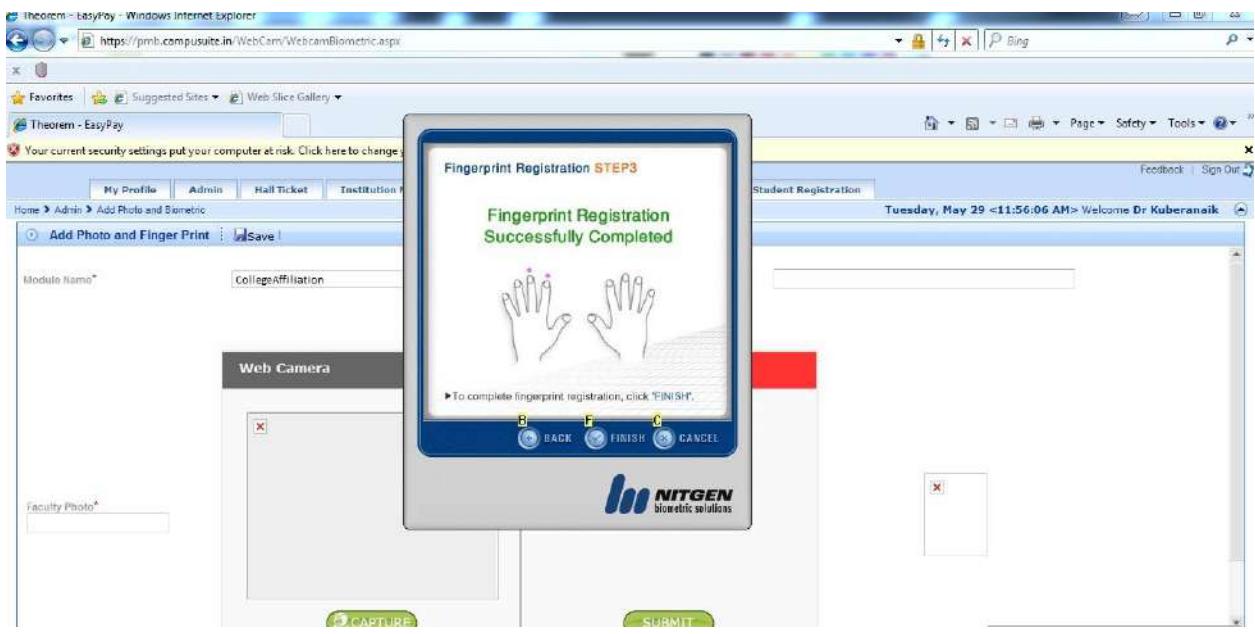

Click on Finish Button

**15th Step**: Follow the below steps to add photo using web cam:

- Go to URL <https://pmb.campusuite.in/WebCam/WebcamBiometric.aspx>
- You will get a pop up, there you click on Allow button as shown below

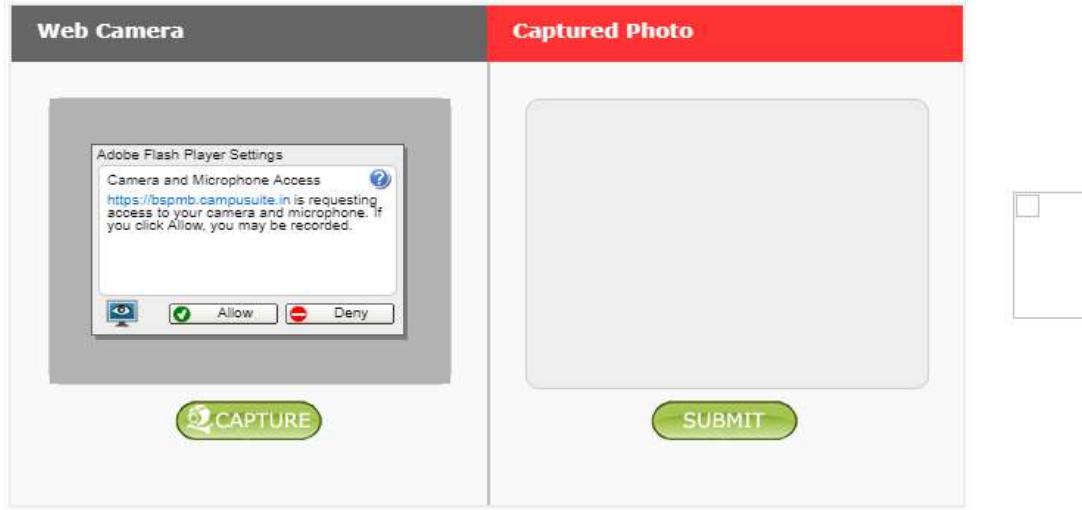

Then click on Capture button to capture the photo as shown below

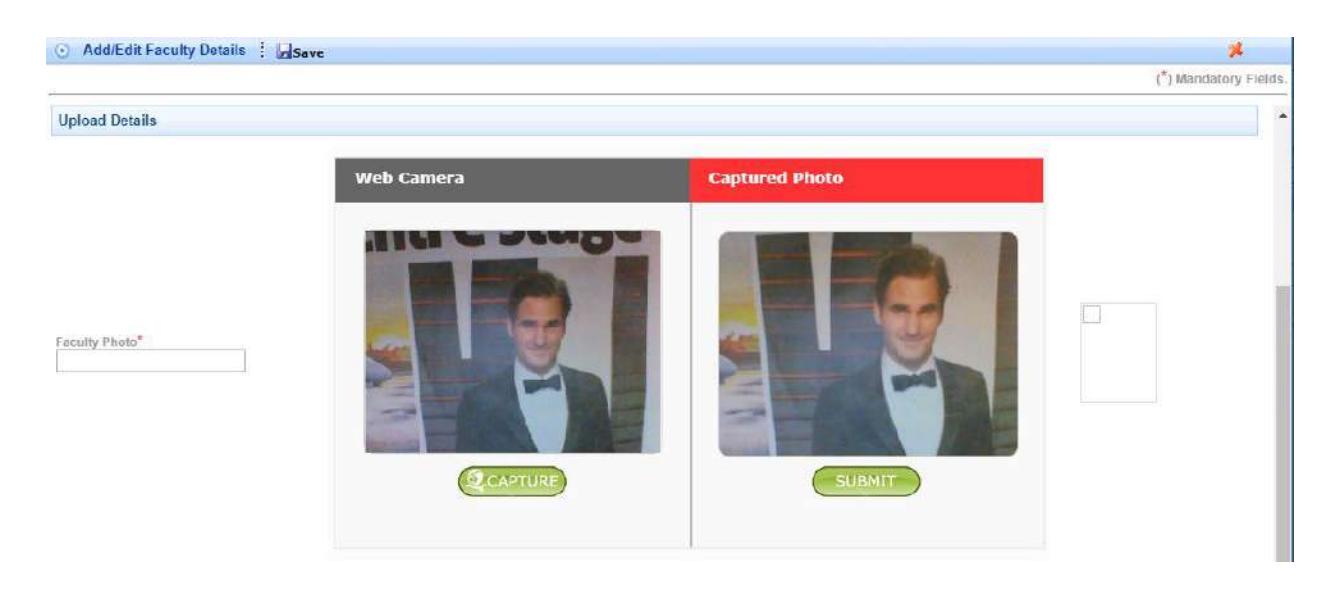

 After capturing click on Submit button and then click on save button to complete the procedure of uploading the photo as shown below

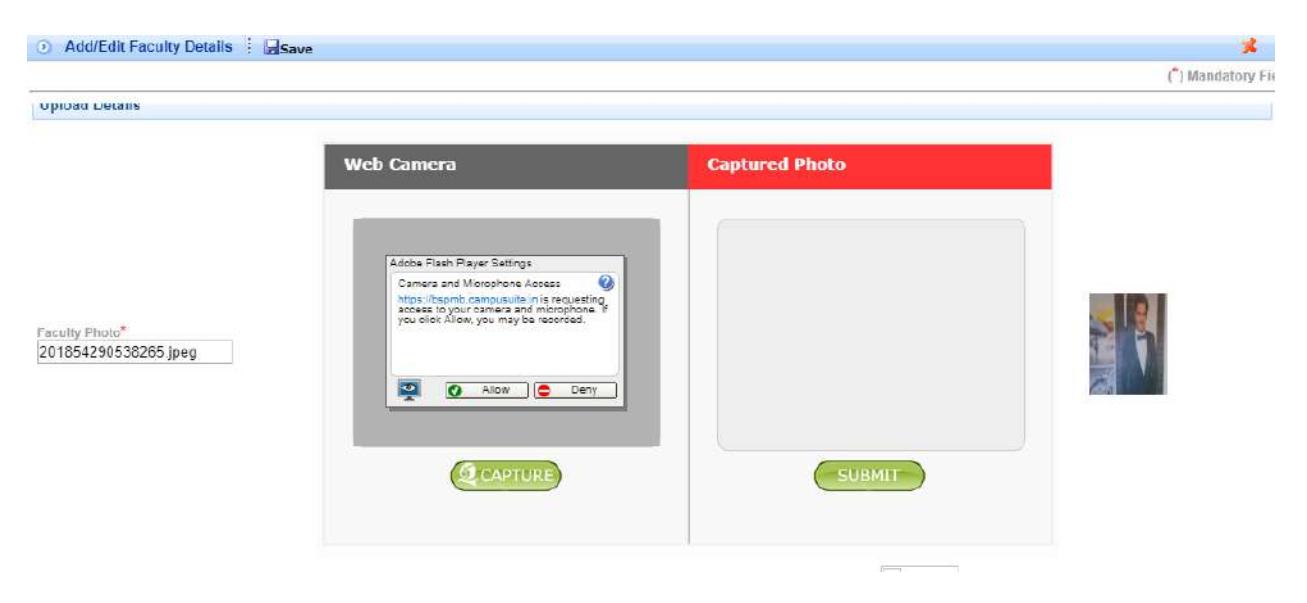